# LUXUL

## *Simply Connected*

### **Luxul Xen™ XMS-1008P Firmware Update Instructions:**

1. Download the appropriate firmware file for the XMS-1008P from http://luxul.com/firmware and save it to your computer.

**WARNING!:** Do not upgrade the firmware over a wireless connection or the unit may become damaged.

**WARNING!:** Do not power off the router or the computer connected to it during the upgrade process or the unit may become damaged.

- 2. Using a web browser, type the IP address of your XMS-1008P (192.168.0.3) to access the management interface.
- 3. Login to the interface. Default user name: **admin**; Default password: **admin**
- 4. In the left navigation of the interface select

#### System >> Firmware Upgrade

Use the **Browse** button to find the file on your computer and click **Open** then **Upgrade** 

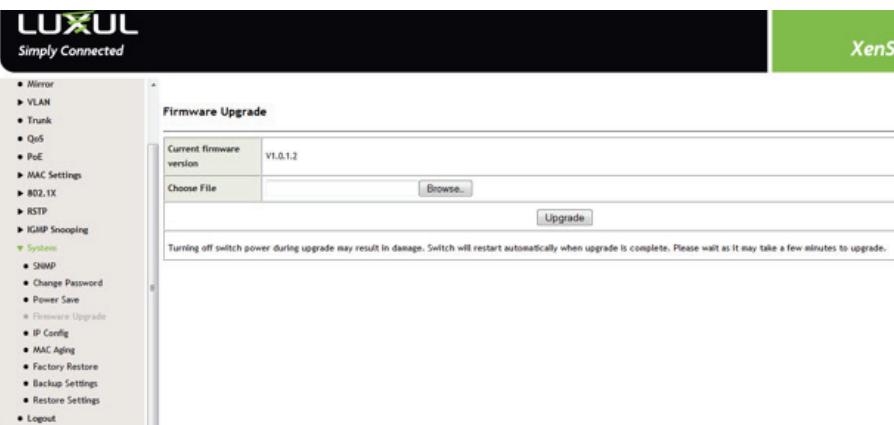

5. Once the upgrade process starts you will see a progress bar. Once finished, you will be asked if you want to activate the new fi rmware, choose **Yes**

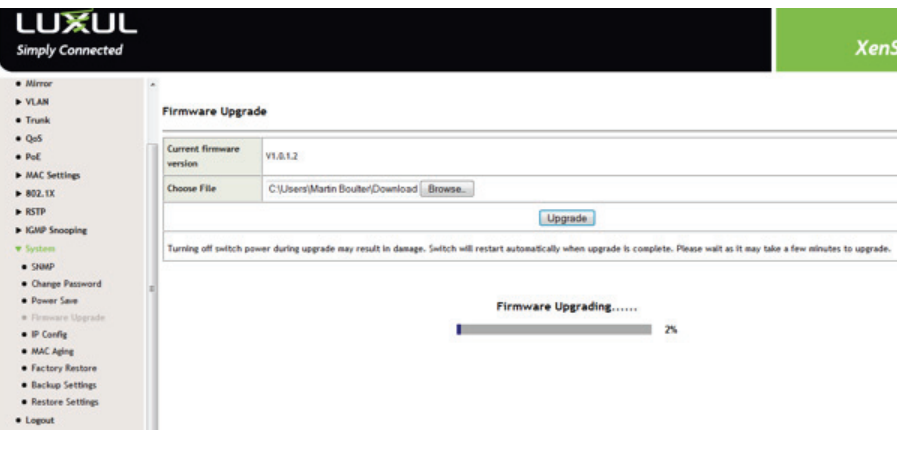

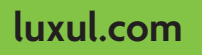

a: 14203 Minuteman Drive, Suite 201, Draper, UT 84020-1685 p: 801-822-5450 | f: 801-822-5460

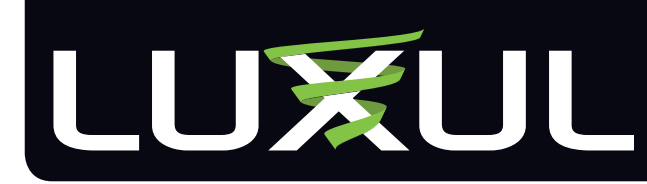

## *Simply Connected*

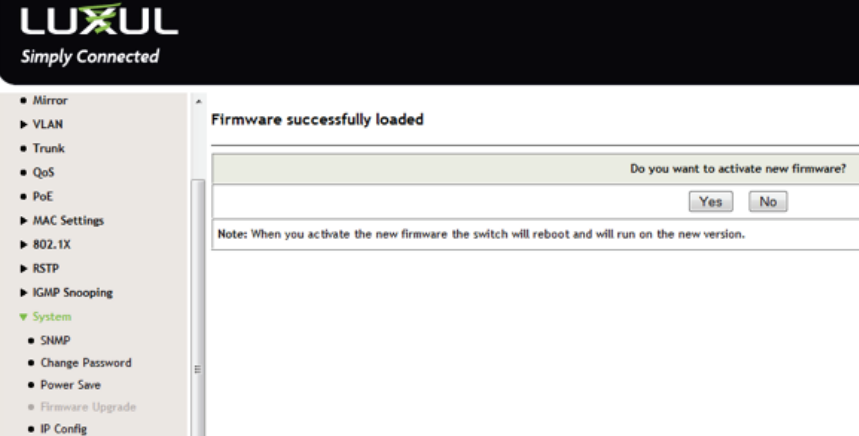

6. After selecting **Yes** you will receive a message that the "Firmware upgrade is complete." Click **OK** and the switch will automatically reboot with the new firmware.

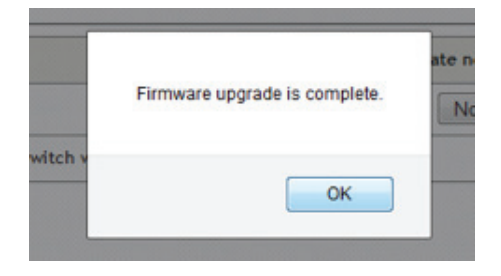

- 7. Log back into the XMS-1008P interface
- 8. Click on **Status** to check the Firmware Version on the XMS-1008P (it should be V1.0.1.2)

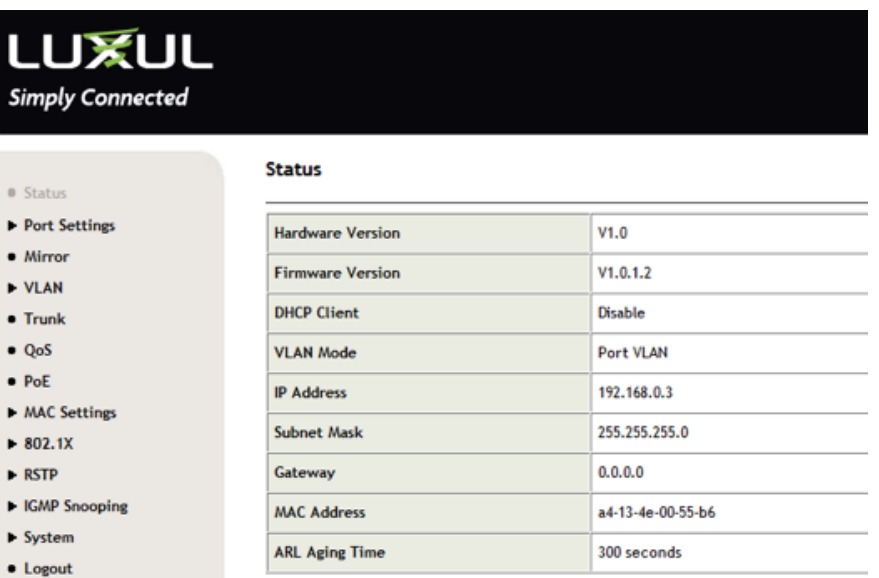

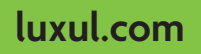

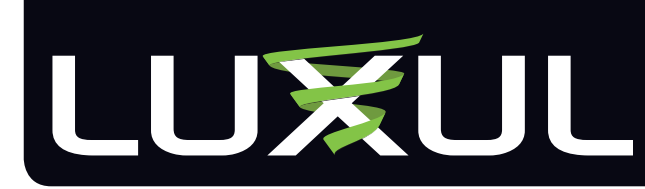

## *Simply Connected*

9. Now, check to see if POE is enabled. To enable POE, the **PoE Enabled** checkbox for each port should be checked, and the **Power Management Mode** should be set to **Dynamic Allocation**. You can enable these settings manually or you can restore the unit to factory defaults.

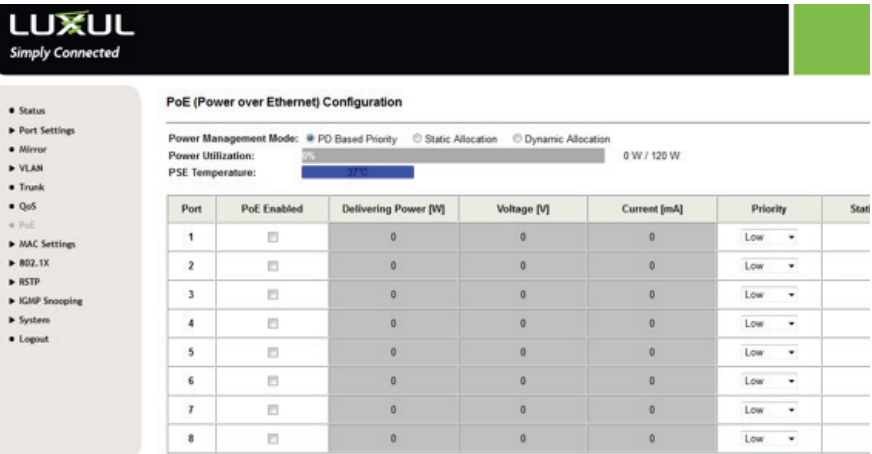

10. To Restore the XMS-1008P to factory defaults select

#### System >> Factory Restore

Click **Apply** to restore the factory defaults. The switch will reboot and POE will now be enabled on all ports.

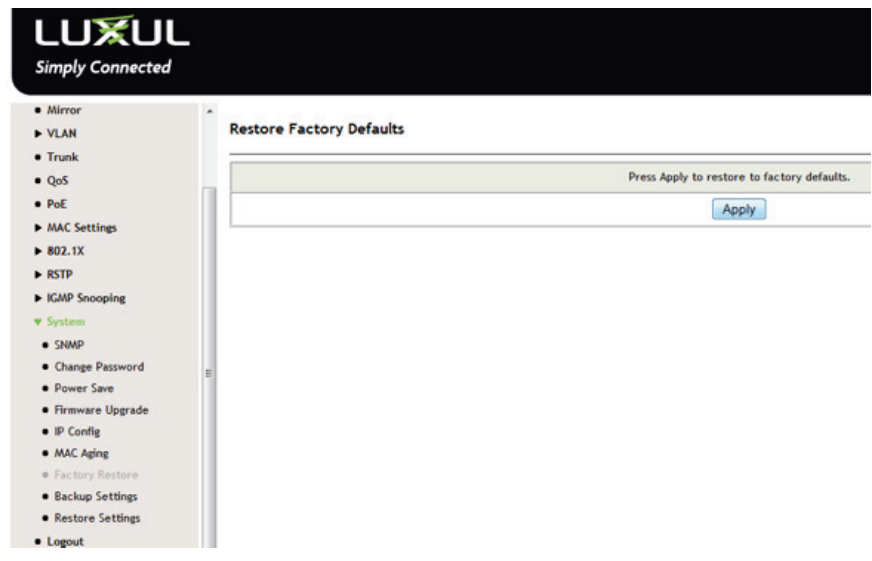